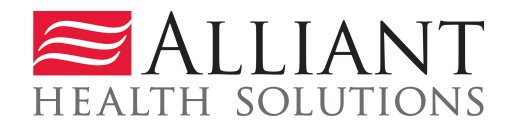

# **Attach Documentation to PA Requests**

# **Description**

Providers may attach documents to a prior authorization (PA) request after submitting a new PA, or attach documents to a pending not referred PA request that was previously submitted. Documents may also be attached to Change Requests and Reconsideration Requests.

# **Guidelines:**

- For the following review types, attachments **can only be made as part of change request/reconsideration request process and not for pending PAs**.
	- o Additional Psychiatric/Psychological Services
	- o Additional Office Visits
	- o Swingbed Requests
- Documents may be attached to these types of requests when the request is pending or is initially tech denied for missing information:
	- o Katie Beckett DMA6A
- Documents may be attached to the following types of requests when the request is submitted, pending, **initial** tech denial if less than 30 days post request date, and attached to Reconsideration request.
	- o CCSP Level of Care and Placement
	- o SOURCE Level of Care and Placement
	- o NOW and COMP Level of Care and Placement
	- The GAPP LON may be attached to Approved DMA80s.
	- In order to attach a document to a request, the document must be saved to one of the provider's system drives.
	- The following file types are acceptable for attachments: TXT, DOC, DOCX, PDF, TIF, TIFF, EXCEL, JPG, JPEG, and JPE.
	- The following symbols should not be included in the file name: **\, /, #, <, >, ', "**.

• The name of the file to be attached cannot have the same name of a file that is already attached.

- The file size for an individual attachment MUST be less than 20 MB in size; so if a file is especially large, divide the file into two files.
- Multiple documents may be attached to one PA request, although each file must be attached individually. In addition, the documentation that is attached should only relate to the member associated with the PA, and not relate to any other members**.**

# **Instructions**

Follow these instructions to attach documents to existing requests or to requests upon initial submission.

- 1. **Attach to a previously submitted pending request, change request, reconsideration request or administrative review request.** 
	- Log into the **Georgia Web Portal**. On the *Secure Home* page, click the **Prior Authorization** link; and then select *Provider Workspace* from the drop list.
	- For Change, Reconsideration or Admin Review Request, Select the desired link listed in the **PA Change, Reconsideration and Recertification Requests** section:.
		- **PA Change, Reconsideration and Recertification Requests**

Submit/View PA Change Requests - Use this link to request a cha Submit Reconsideration Requests - Use this link to request a reco Submit/View PA Recertification Requests - Use this link to reques Submit/View PA Admin Review Requests - Use this link to reques

• For previously submitted pending request click **Search, Edit or Attach Documentation to Requests**:

**Enter and Edit Authorization Requests Noter a New Authorization Request** - Use this link to enter a ne Search, Edit or Attach Documentation to Requests - Use this lir Member Medicaid ID Updates - Use this link to Search, Edit, an

• Search for and open the *Review Request* page for the PA to which a document or documents are to be attached. If files have already been attached to the request, the files will display in the **Attached Files** table.

• If the PA request meets attachment criteria, the **Attach File** link will be available.

| <b>Diagnosis</b>    |                                                 |                   |                    |   |                                 |                                                      |                                     |
|---------------------|-------------------------------------------------|-------------------|--------------------|---|---------------------------------|------------------------------------------------------|-------------------------------------|
|                     | ICD-9 Code ICD-9 Description                    |                   | ICD-9 Date Primary |   |                                 |                                                      |                                     |
| 770.81              | PRIMARY APNEA OF NEWBORN 07/27/2010             |                   | Yes                |   |                                 |                                                      |                                     |
| 530.81              | ESOPHAGEAL REFLUX                               | 07/27/2010        | No                 |   |                                 |                                                      |                                     |
| <b>Procedures</b>   | <b>CPT Code CPT Description</b>                 | From Date To Date |                    |   |                                 | Units Approved Units Approved Amount Decision Reason |                                     |
| E0619               | APNEA MONITOR VV RECORDER 08/01/2010 12/31/2010 |                   |                    | 5 |                                 |                                                      | Pending                             |
| <b>Edit Request</b> | <b>Withdraw Request</b>                         |                   | <b>Attach File</b> |   | <b>Return To Search Results</b> |                                                      | <b>Return to Provider Workspace</b> |

**Figure 1**

• Click attach file, and on the page that displays, go to the **Create an Attachment** section. Go to step #3.

- 2. **Attach upon PA submission:**
	- Log into the **Georgia Web Portal**. On the *Secure Home* page, click the **Prior Authorization** link; and then select *Submit/View* from the drop list.
	- Complete the PA request and click **Submit Request**.
	- On the page that displays after clicking **Submit Request**, go to the **Create an Attachment** section.
- 3. Under **Create an Attachment**, click **Browse** to open the file directory.

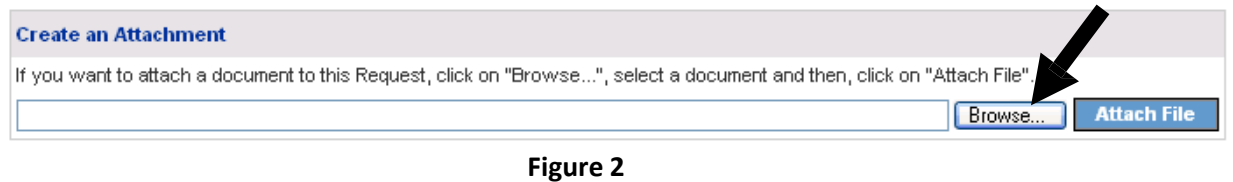

4. Find the file that is to be attached. Select the file by double clicking the file, or highlight the file and click **Open**.

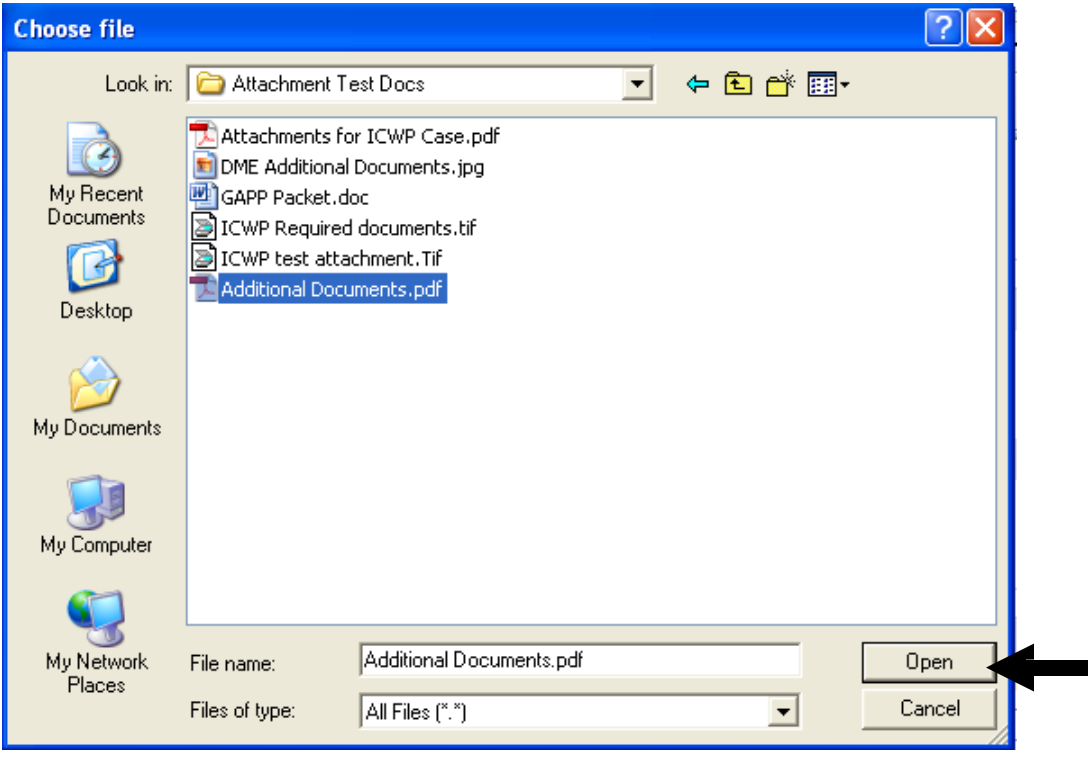

**Figure 3**

5. Once the file is selected, it will display in the box next to browse. To attach the selected document, click the **Attach File** button.

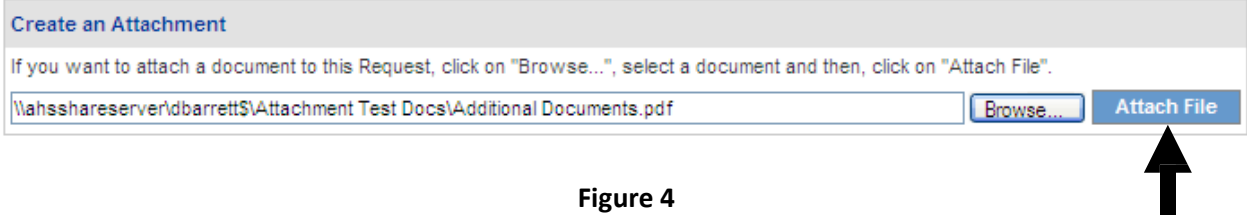

6. If the file is uploaded, the 'File uploaded successfully' message displays, and a link to the attachment will display in the **Attached Files** table.

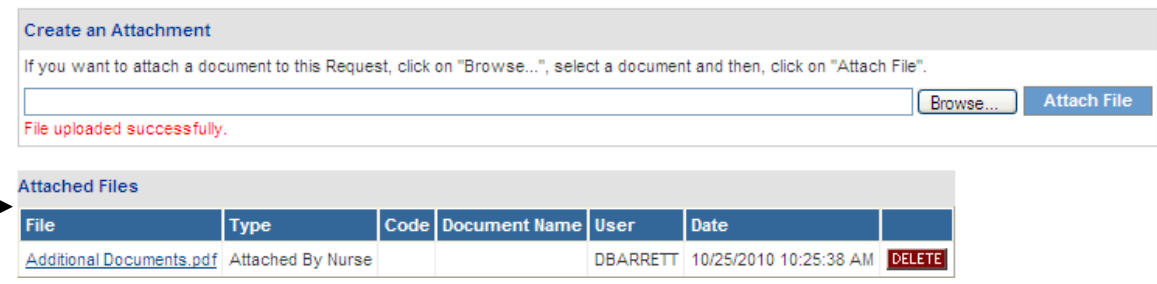

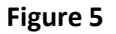

- 7. Forsome requesttypes,the 'type' of each required document displays next to a checkbox. The purpose of the checkbox is to associate the actual file attached with the specific additional information required by policy. The following request types have document type checkboxes:
	- Durable Medical Equipment (DME) (depends on procedure codes requested)
	- Children's Intervention Services (CIS)
	- Georgia Pediatric Program (GAPP)
	- Independent Care Waiver Program (ICWP)
	- SOURCE Level of Care and Placement

Refer to the figures on the next pages for examples of the checkboxes for these PA types.

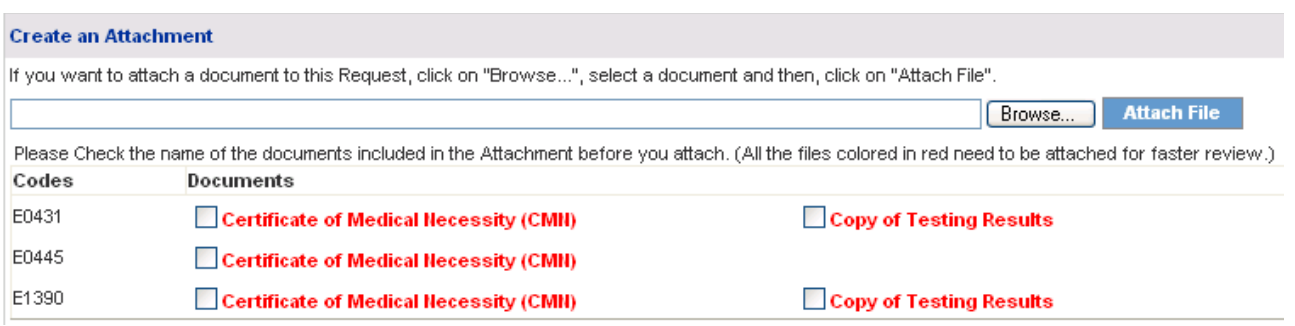

## **Figure 6 DME**

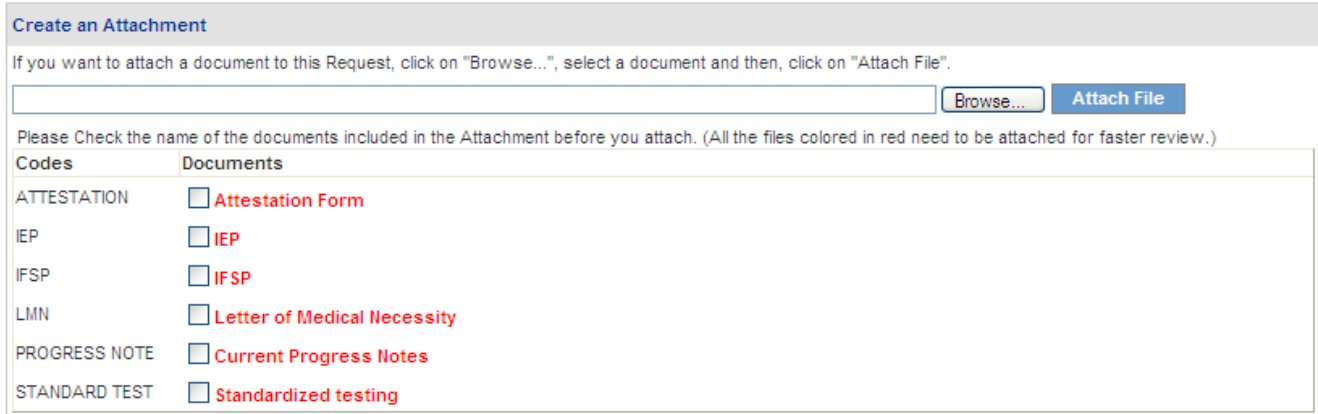

## **Figure 7 CIS**

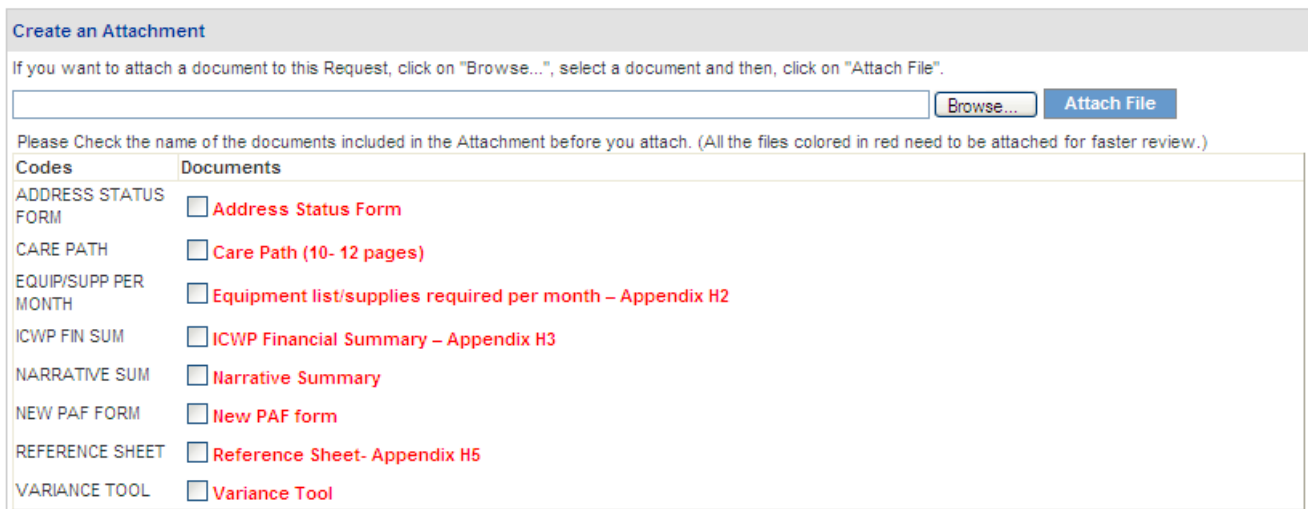

**Figure 8 ICWP**

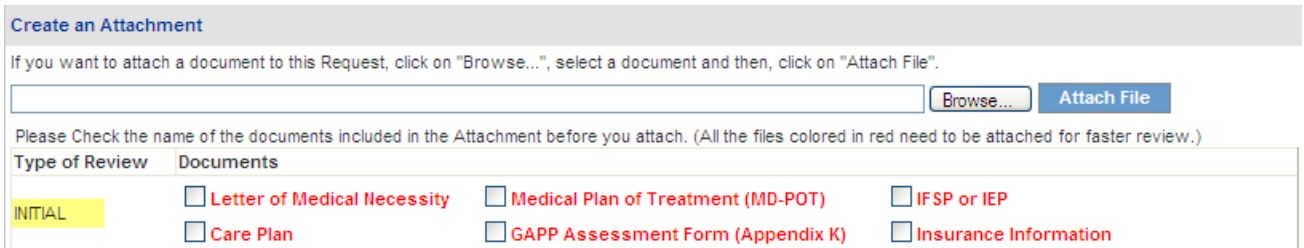

#### **Figure 9 GAPP Initial**

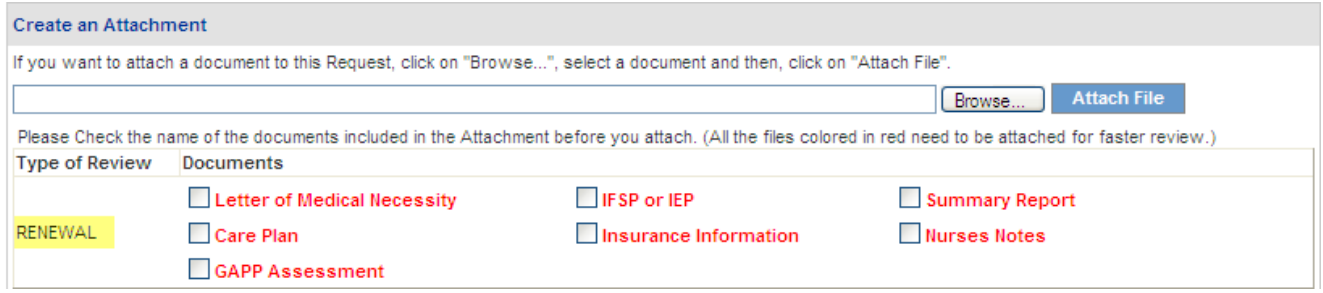

#### **Figure 10 GAPP Renewal**

8. To attach a file or files to a PA with document type checkboxes, first determine if one file that includes all the required information is to be attached, or individual files are to be attached.

#### *One Attachment for all Checkboxes***:**

9. If **one file is to be attached** and that file includes all the required information, click all the checkboxes and then attach the one file.

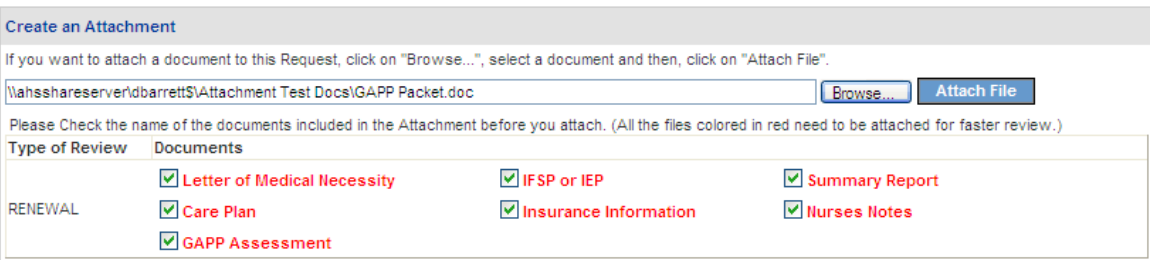

#### **Figure 11**

10. If the attachment is successful, a 'file upload' message displays. The attached file is added to the **Attached Files** table; and the file is associated with each document type.

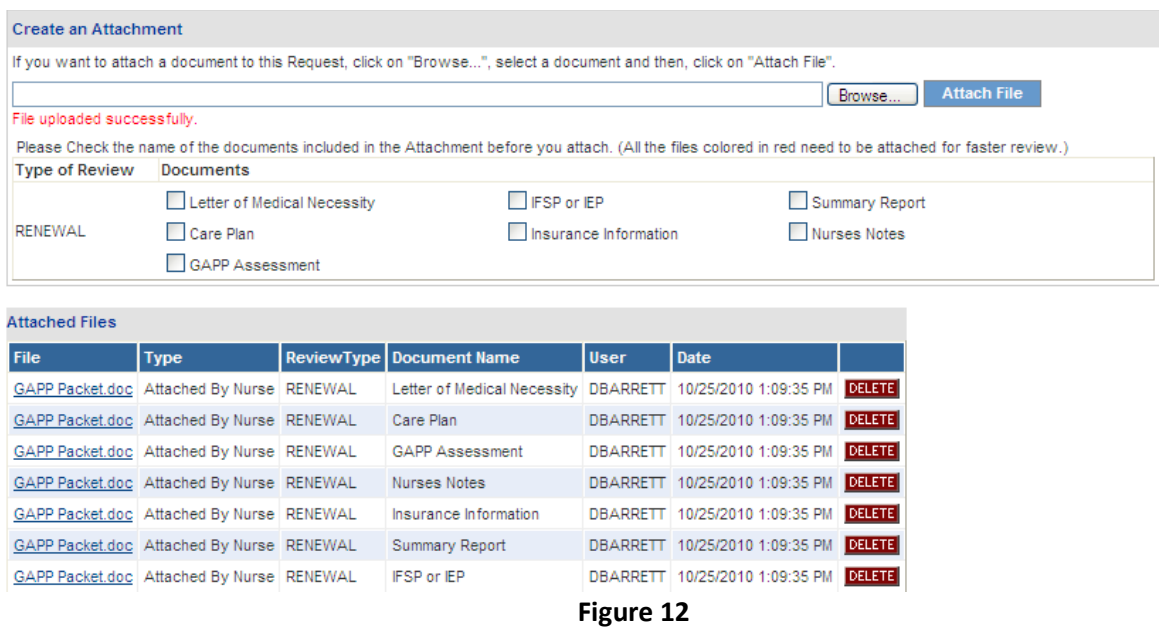

## *Multiple Files to Attach*:

11. When **more than one file is to be attached**, first click the applicable checkbox or checkboxes related to the first file. Then, attach the file.

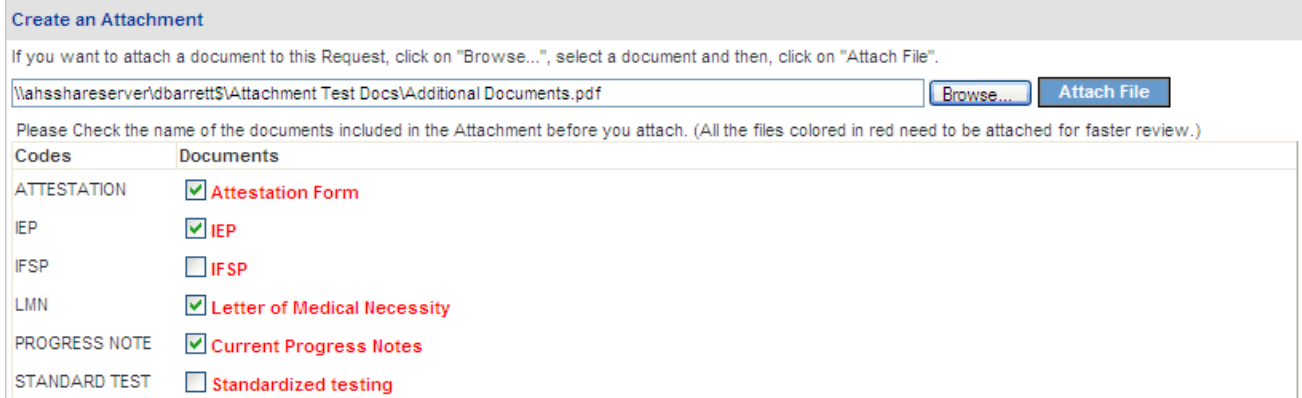

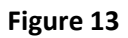

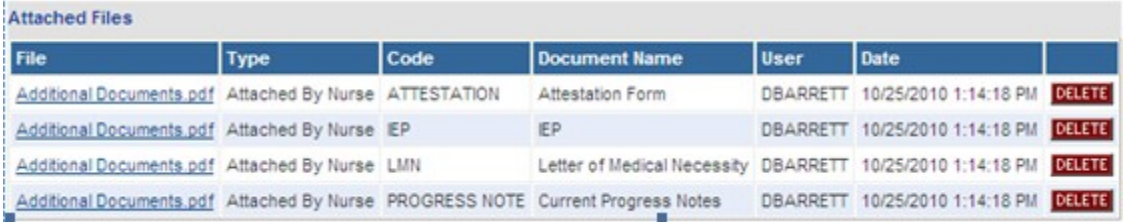

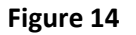

12. To attach another file, repeat the same process. Select the check box or checkboxes and then attach the file.

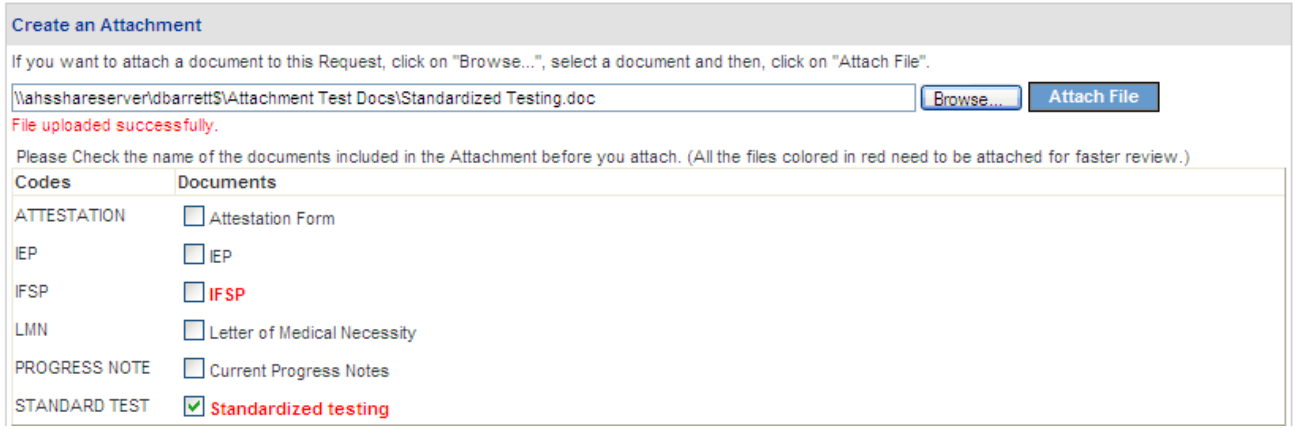

**Figure 15**

13. The checkbox that was not selected will still display in red indicating no attachment for that document type.

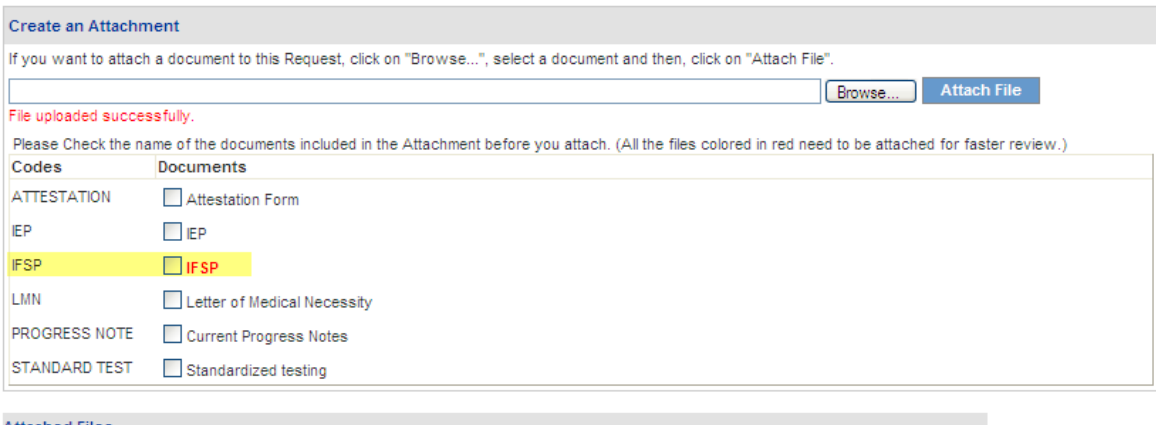

| <b>AUGULICA</b> INCS                                                                |             |        |                                                            |        |                                  |               |  |  |  |  |  |  |
|-------------------------------------------------------------------------------------|-------------|--------|------------------------------------------------------------|--------|----------------------------------|---------------|--|--|--|--|--|--|
| <b>File</b>                                                                         | <b>Type</b> | l Code | Document Name                                              | l User | Date                             |               |  |  |  |  |  |  |
| Additional Documents.pdf Attached By Nurse ATTESTATION                              |             |        | <b>Attestation Form</b>                                    |        | DBARRETT 10/25/2010 1:14:18 PM   | <b>DELETE</b> |  |  |  |  |  |  |
| Additional Documents.pdf Attached By Nurse IEP                                      |             |        | <b>IEP</b>                                                 |        | DBARRETT 10/25/2010 1:14:18 PM   | <b>DELETE</b> |  |  |  |  |  |  |
| Additional Documents.pdf Attached By Nurse   LMN                                    |             |        | Letter of Medical Necessity DBARRETT 10/25/2010 1:14:18 PM |        |                                  | <b>DELETE</b> |  |  |  |  |  |  |
| Additional Documents.pdf Attached By Nurse PROGRESS NOTE Current Progress Notes     |             |        |                                                            |        | DBARRETT 10/25/2010 1:14:18 PM   | <b>DELETE</b> |  |  |  |  |  |  |
| Standardized Testing.doc   Attached By Nurse   STANDARD TEST   Standardized testing |             |        |                                                            |        | DBARRETT   10/25/2010 1:17:40 PM | <b>DELETE</b> |  |  |  |  |  |  |

**Figure 16**